## PŘÍRODOVĚDECKÁ FAKULTA UNIVERZITY PALACKÉHO KATEDRA INFORMATIKY

# BAKALÁŘSKÁ PRÁCE

Informační systém s podporou 1D a 2D čárového kódu

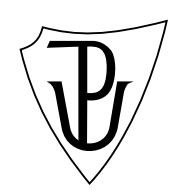

2012 Petr Kříž

#### Anotace

Práce implementuje informační dohledový systém, jehož cílem je sbírat požadované informace z aktivních zařízení počítačové sítě (jako jsou například přepínače, směrovače, nebo i servery) a tyto informace vykreslovat v podobě tendenčních grafů. Tento software využívá systému čárových kódů, který ulehčuje párování sledovaných systémů s fyzickými zařízeními.

## Obsah

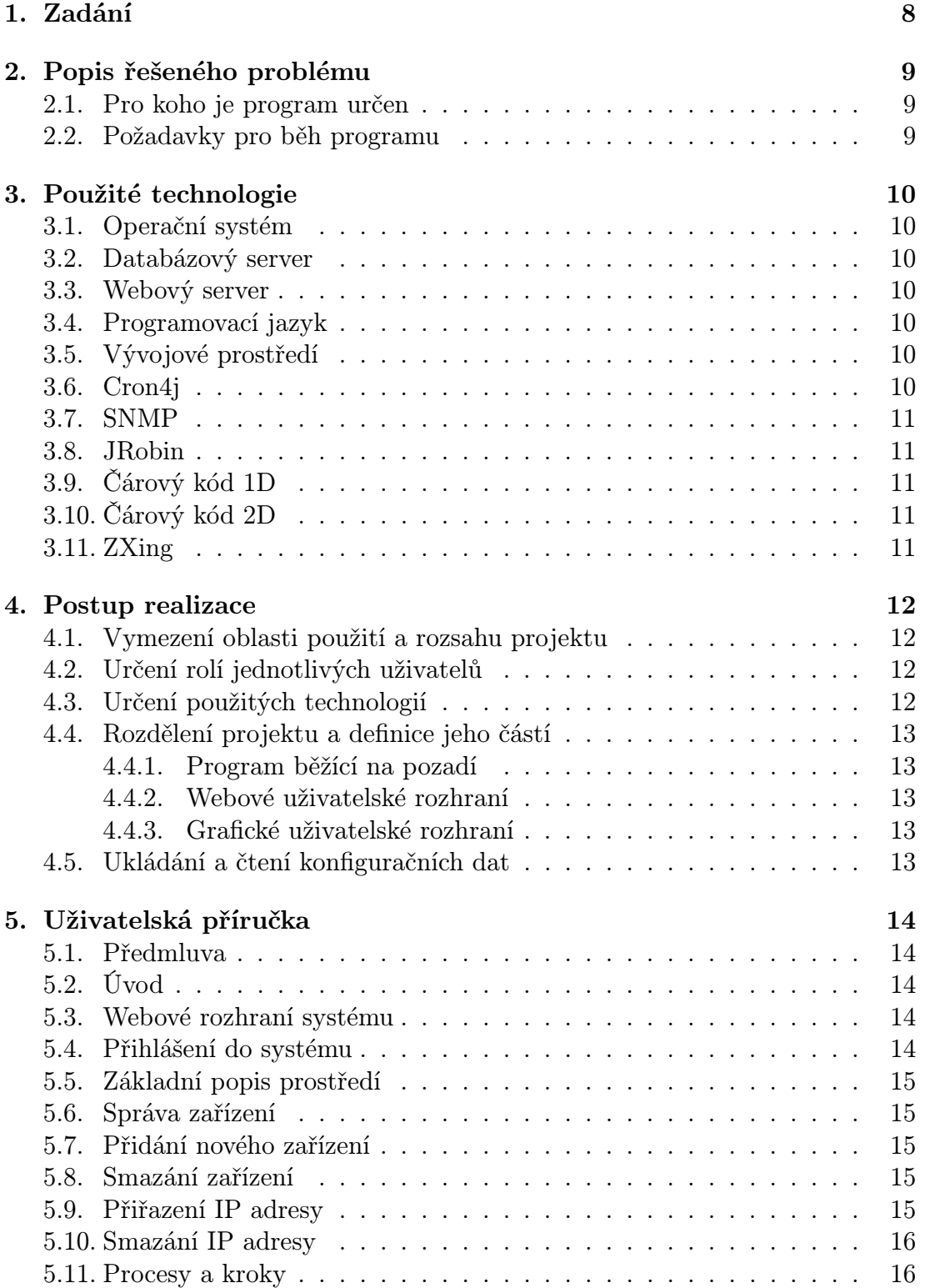

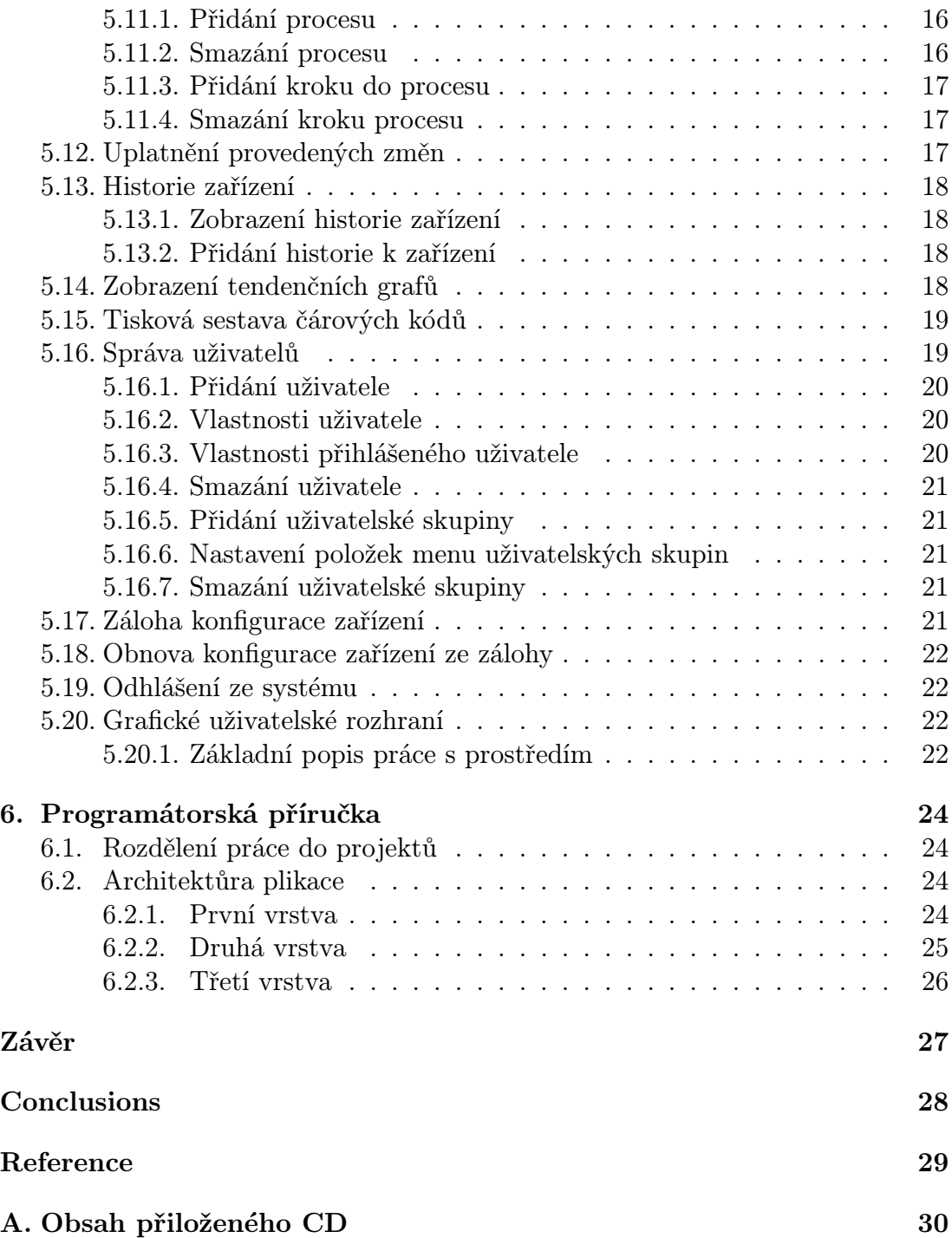

Seznam obrázků

Seznam tabulek

## 1. Zadání

Navrhněte a implementujte softwarové řešení informačního systému s podporou jednorozměrného a dvourozměrného čárového kódu. Program bude mít dvě uživatelské rozhraní. Webové uživatelské rozhraní bude interpretovatelné nejrozšířenějšími prohlížeči webových stránek. Grafické uživatelské rozhraní bude napsáno tak, aby umožňovalo běh na různých operačních systémech.

Program bude navržen s ohledem na třívrstvou architekturu informačních systémů s tím, že aplikační a datová vrstva bude společná pro webové rozhraní i pro grafickou aplikaci. Informační systém bude multiuživatelský s podporou různých oprávnění přístupu pro dané uživatele. Jednorozměrné i dvourozměrné čárové kódy bude možné zobrazit a vytisknout v libovolné tiskové sestavě a následně číst příslušným čtecím zařízením. V případě jednorozměrného čárovného kódů se předpokládá čtecí zařízení v podobě ručního skeneru. V případě dvourozměrného čárového kódu se předpokládá čtecí jednotka v podobě chytrého mobilního zařízení. Informační systém bude umožňovat práci s formátem XML v podobě exportu dat do souboru a import dat ze souboru.

## 2. Popis řešeného problému

S přihlédnutím k zadání a možnostem jeho aplikace, rozhodl jsem se pro implementaci jednoduchého informačního dohledového systému pro sledování hodnot aktivních prvků počítačové sítě, jako jsou například přepínače, směrovače nebo i servery a jich operační systémy.

Při správě síťových zařízení je dobré mít představu o vytíženosti jednotlivých prvků, nebo jejich komponent. Sledované hodnoty mohou být např. počet bytů odeslaných nebo přijatých přes síťové rozhraní, využití procesoru, obsazenost operační paměti, velikost volného diskového prostoru, nebo teplota v serverovně. Tyto hodnoty budou ukládány do databázových souborů a z nich budou generovány grafy za různé časové období. Z těchto grafů lze dlouhodobě sledovat jak moc jsou dané komponenty vytíženy a případně v závislosti na růstu požadavků naplánovat modernizaci nebo výměnu zařízení.

Při pravidelných servisních intervalech, ve kterých je zařízení nejen fyzicky kontrolováno, bude technik schopen zobrazit sledované vlastnosti konkrétního zařízení pomocí chytrého zařízení s čtečkou 2D čárových kódů. Na zařízeních budou nalepeny čárové kódy, které odkazují na stránku s grafy vytíženosti, případně umožní vytočit telefonní číslo kontaktní osoby zodpovědné za běh daného zařízení. Tato automatizace napomáhá k urychlení servisních činností. V případě nečekaných poruch a jejich oprav je vhodné vést evidenci vykonaných prací. K tomu bude určena grafická uživatelská aplikace, do které pomocí ruční čtečky 1D čárového kódu bude převedeno identifikační číslo zařízení, díky čemuž dojde ke snížení možnosti překlepu při ručním přepisování údajů. Aplikace bude disponovat schopností zaznamenat události od více zařízení, i když servisní technik nebude mít zrovna přístup do počítačové sítě a pozdějšímu importu záznamů do dohledového systému.

## 2.1. Pro koho je program určen

Aplikace je určena pro správce a servisní techniky vykonávající nejen pravidelnou údržbu a dohled nad zařízeními počítačové sítě. Předpokládá se, že správce bude konfigurovat dohledovou aplikaci a vlastnit většinu přístupových oprávnění. Servisním technikům bude umožněno přidávání záznamů událostí do historie, nahlížení do informačního systému a zobrazování jednotlivých grafů.

## 2.2. Požadavky pro běh programu

Pro kontinuální zaznamenávání požadovaných hodnot je nutné, aby aplikace běžela na počítači nebo serveru s nepřetržitou dobou provozu. Případné výpadky systému mohou být zřetelné na generovaných grafech.

## 3. Použité technologie

V této kapitole jsou popsány jednotlivé technologické celky, které byly, nebo jsou použity při vytváření informačního dohledového systému.

## 3.1. Operační systém

Z důvodu stability, robusnosti a výkonnosti byl při vývoji a následném provozu použit operační systém GNU/Linux. Jedná se o operační systém s otevřeným zdrojovým kódem a relativně velkou aktivní uživatelskou komunitou. Disponuje velkým množstvím programů například pro správu počítačové sítě. [1]

## 3.2. Databázový server

Pro uchovávání konfiguračních dat byl zvolen databázový server PostgreSQL verze 8.4. Jedná se o relační databázi s otevřeným zdrojovým kódem, která podporuje dotazovací jazyk SQL a disponuje moderními vlastnostmi. [2] [3]

## 3.3. Webový server

Pro webové uživatelské rozhraní byl zvolen server Apache Tomcat 6. Jedná se o server s otevřeným zdrojovým kódem implementující kontejner pro technologie Java servlet a JavaServer Pages. Na tomto serveru běží velké množství důležitých průmyslových a organizačních webových aplikací. [4]

## 3.4. Programovací jazyk

Nejen pro splnění předpokladu multiplatformní přenositelnosti byl zvolen objektově orientovaný programovací jazyk Java ve verzi 1.6. Java je populární vysokoúrovňové prostředí s dobře dokumentovaným API a velkým množstvím rozšiřujících knihoven. [5] [6] [7] [8]

## 3.5. Vývojové prostředí

Pro vývoj zdrojového kódu v jazyce Java bylo zvoleno Netbeans IDE 6.9.1. Jedná se o integrované vývojové prostředí s otevřeným zdrojovým kódem s aktivní uživatelskou komunitou. [9]

### 3.6. Cron4j

Je všestranný časovač kompletně napsaný v programovacím jazyku Java, který je velmi podobný unixovému cron démonu. Pomocí cron4j můžete spouštět naplánované úlohy v nastavených intervalech. [10]

## 3.7. SNMP

Simple Network Management Protocol je součástí sady internetových protokolů a slouží k potřebám správy počítačových sítí. Umožňuje získávání nebo nastavení hodnot parametrů síťových zařízení. Typické zařízení, které podporují tento protokol, jsou přepínače, směrovače, servery, pracovní stanice, modemy a chytré serverové skříně pro umístění technologií. [11] [12]

## 3.8. JRobin

Je implementace nástrojů RRD nápsaná kompletně v jazyce Java. RRD znamená Round-Robin databáze, což je takzvaná kruhová databáze, která v době vytvoření alokuje potřebný prostor na paměťovém médiu (nejčastěji pevném disku). Velikost alokovaného prostoru je konstantní v celém životním cyklu této databáze. Databáze slouží k ukládání a zpracování číselných údajů v určitém čase. Jako výstup je možné generovat grafy, které zobrazují hodnoty v určitém časovém intervalu. [13]

## 3.9. Čárový kód 1D

Jednorozměrné čárové kódy slouží k automatizaci načítání údajů z tištěných podkladů do informačního systému. Použití těchto kódů je pro uživatele jednoduché a cenově nenáročné. Označit tímto kódem je možné prakticky téměř vše. Etikety s čárovými kódy mohou být plastové, textilní, papírové, kovové, keramické a jiné. Pro čtení těchto kódů se používá ruční skener. [14]

## 3.10. Čárový kód 2D

Jednorozměrný kód obsahuje informace pouze v horizontální línii. Dvourozměrný kód je rozšířením jednorozměrného kódu, obsahuje informace v horizontální i vertikální línii, což umožňuje uložení mnohem více informací. Oproti klasickému jednorozměrnému kódu může obsahovat informace například o telefonních kontaktech a adresách webových stránek. [15]

### 3.11. ZXing

Je knihovna s otevřeným zdrojovým kódem napsaná v jazyce Java. Tato knihovna umí generovat a rozpoznávat obrázky různých typů kódování jednorozměrných a dvourozměrných čárových kódů. [16]

## 4. Postup realizace

V této kapitole jsou popsány jednotlivé kroky návrhu, které vedli k úspěšné realizaci projektu.

## 4.1. Vymezení oblasti použití a rozsahu projektu

Aplikace bude použita pro účely dohledování aktivních síťových zařízení. Požadované informace se budou získávat pomocí protokolu SNMP, který je pro tyto účely vyvinut. Na tomto protokolu je dnes založena většina prostředků a nástrojů pro správu sítě. Získané hodnoty se budou ukládat do RRD databází, ze kterých se budou generovat tendenční grafy. Tyto grafy budou zobrazovat zaznamenané hodnoty v různých časových intervalech. Předpřipravenou sestavu grafů daného zařízení bude možno zobrazit na chytrém přenosném zařízení pomocí automatického přečtení url odkazu z dvourozměrného QR čárového kódu. Tento čárový kód může být použit i pro zaznamenání telefonního čísla osoby zodpovědné za dané zařízení.

Dále bude aplikace uchovávat záznamy, které budou vytvářet technici v rámci servisních činností. Při vytváření těchto záznamů bude aplikace předcházet možnosti špatného opsání identifikačního čísla zařízení pomocí technologie jednorozměrného čárového kódu typu Code128, který technik přečte pomocí ručního skeneru. Aplikace bude řešit správu uživatelů, kterým bude možné omezit oprávnění přístupu k funkcím dohledového sytému.

## 4.2. Určení rolí jednotlivých uživatelů

Vzhledem k tomu, že aplikace má disponovat správou uživatel s různým oprávněním přístupu, definujme základní model předpokládané práce různých rolí uživatelského přístupu.

Správci systému bude umožněno přidávat, odebírat a modifikovat uživatelské účty, dále pak přidávat a odebírat uživatelské skupiny a k nim přiřazovat oprávnění k funkcím dohledového systému.

Správci zařízení bude umožněn přídávat, odebírat a modifikovat nastavení jednotlivých zařízení. Dále bude moci stahovat zálohu nakonfigurovaných zařízení v dohledovém systému a případně data z této zálohy obnovovat.

Servisnímu technikovi bude umožněno prohlížení generovaných grafů a vytváření záznamů historie zařízení.

V počáteční konfiguraci zastává všechny tři role jeden uživatel *admin*.

## 4.3. Určení použitých technologií

Stručný popis zvolených technologických celků je uveden v kapitole 3.

## 4.4. Rozdělení projektu a definice jeho částí

Takovýto projekt je zapotřebí rozdělit do několika částí. Vhodné se zdá být rozdělení na tři části, kde každá část bude mít vyspecifikované funkce a případné závislosti. Díky tomuto rozdělení se zvýší odolnost systému v případě dočasného výpadku některé méně důležité části.

#### 4.4.1. Program běžící na pozadí

První část projektu bude program pro normální uživatele nedostupný. Jedná se o program, který poběží jako proces operačního systému na pozadí a bude zodpovědný za pravidelný sběr požadovaných dat ze síťových zařízení pomocí protokolu SNMP a jejich ukládání do RRD databáze. Tento program bude závislý na konfiguračních datech, které bude číst z relační databáze PostgreSQL.

#### 4.4.2. Webové uživatelské rozhraní

Druhá část projektu bude určena většině uživatel dohledového systému. Jedná se o webové uživatelské rozhraní, které bude sloužit pro veškeré úkony spojené se správou dohledového systému. Tato část projektu zajišťuje vkládání a úpravu konfiguračních dat do relační databáze PostgreSQL, na které je závislá. Dále pak bude poskytovat rozhraní v podobě webových služeb pro grafickou aplikaci.

#### 4.4.3. Grafické uživatelské rozhraní

Třetí část projektu bude určena servisním technikům, kteří budou provádět servis spravovaných zařízení. Program bude v podobě grafické multiplatformní aplikace. Tato aplikace bude řešit přenesení vytvořených záznamů o servisní činnosti do dohledového systému. Tato aplikace bude komunikovat přes webové služby s dohledovým systémem, na kterém je v době přenášení dat závislá.

## 4.5. Ukládání a čtení konfiguračních dat

Protože systém ze své povahy musí umožňovat současný přístup více uživatel, je výhodné ukládat konfigurační data v databázi PostgreSQL. Do této databáze se bude nezávisle připojovat program běžící na pozadí zmíněný v kapitole 4.4.1., taktéž webové uživatelské rozhraní zmíněné v kapitole 4.4.2.

## 5. Uživatelská příručka

## 5.1. Předmluva

Dohled síťových zařízení je projekt, jehož cílem je sbírat požadované informace z aktivních zařízení počítačové sítě (jako jsou např. přepínače, směrovače, nebo i servery) a tyto informace vykreslovat v podobě tendenčních grafů. Tento software využívá systému čárových kódů, který ulehčuje párování sledovaných systémů s fyzickými zařízeními.

### 5.2. Úvod

Uživatelská příručka je určena především administrátorům ale i běžným uživatelům dohledového systému. Pro konfigurační a dohledové úkony předpokládám uživatele, který aktivně pracuje v oboru síťové správy a je seznámen se základní terminologií počítačových sítí a operačních systémů.

V části webového rozhraní této příručky naleznete veškeré potřebné informace pro přidání, smazání nebo zobrazení zařízení a jejich sledovaných vlastností a vytvoření sestavy pro tisk čárových kódů, kterými je možné příslušná zařízení opatřit.

V části grafického uživatelského rozhraní naleznete popis aplikace, která je určena k záznamu informací o zařízení v době, kdy servisní přenosný počítač není připojen do počítačové sítě (např: technik provádí servisní činnost zařízení v datovém centru a je žádoucí zanechat v systému záznam o této prováděné údržbě) a následnému importu pořízených záznamů do dohledového systému.

## 5.3. Webové rozhraní systému

Pro přístup na webové rozhraní je zapotřebí mít pracovní stanici vybavenou prohlížečem webových stránek s podporou kaskádových stylů a javascriptového interpretru. Těmto požadavkům vyhovuje jakýkoliv populární internetový prohlížeč (např. Mozilla Firefox, Google Chrome, Opera, MS IE)

### 5.4. Přihlášení do systému

Po spuštění webového prohlížeče je zapotřebí zadat URL adresu webového rozhraní. Tuto adresu získáte od správce, který systém instaloval. Po zobrazení přihlašovacího dialogu je zapotřebí zadat uživatelské jméno a heslo pro přístup do systému. Výchozí uživatelský účet po instalaci je admin, s heslem nimda. Uživatelské jméno i heslo je závislé na malých a velkých písmenech. Dbejte prosím přesného zadání uživatelského jména a hesla. Pokud je zadáno špatné uživatelské jméno nebo heslo, přihlášení do systému se nezdaří a je zobrazeno informující hlášení.

## 5.5. Základní popis prostředí

Po úspěšném přihlášní se zobrazí úvodní stránka. Na této stránce uvídíte v horní části hlavičku aplikace, v levé části hlavní navigační menu a zbytek stránky obsahuje pracovní část, jejíž obsah je závislý na právě zvolené položce menu. Hlavní menu je pro přehlednost rozděleno do sekcí a jim odpovídajících položek. Význam položek hlavního menu je vysvětlen dále v jednotlivých kapitolách.

## 5.6. Správa zařízení

Zařízení a jejich vlastnosti můžeme přidávat, odebírat nebo upravovat. Při těchto úkonech je zapotřebí dbát zvýšené opatrnosti, protože nesprávné vyplnění požadovaných hodnot může mít za následek nefunkčnost záznamu hodnot, nebo ztrátu požadovaných hodnot v určitém časovém období.

## 5.7. Přidání nového zařízení

Pro přidání nového zařízení zvolíme položku Přidat zařízení v sekci Zařízení hlavního menu. Je vhodné vyplnit název, výrobce, typ a popis pro nově přidávané zařízení. Pro potvrzení zmáčkněte tlačítko Přidat. Zobrazí se stránka, na které je možné zkontrolovat zadané informace a v případě nalezené chyby je možné příslušnou položku opravit pomocí volby Editovat zařízení. Přiřazení internetové adresy k danému zařízení můžete provést pomocí volby Přidat adresu.

## 5.8. Smazání zařízení

Pro smazání zařízení zvolíme položku Seznam zařízení v sekci Zařízení hlavního menu. V seznamu vypsaných zařízení označíme v prvním sloupci odpovídajícího řádku záznamy, které si přejeme odstranit. Pro potvrzení zmáčkněte tlačítko Smazat. Označená zařízení budou odstraněna včetně jim přidělených internetových adres a procesů na ně navázaných. Při této operaci dbejte zvýšené opatrnosti, abyste smazali pouze požadované položky. Smazané zařízení je možné obnovit pouze ze zálohy.

## 5.9. Přiřazení IP adresy

Pro přiřazení internetové adresy k zařízení zvolíme položku Seznam zařízení v sekci Zařízení hlavního menu. V seznamu vypsaných zařízení zvolíme možnost vlastnosti v odpovídajícím řádku. Zobrazí se stránka zařízení s možností volby Přidat adresu, která zobrazí potřebný formulář. V tomto formuláři vyplňte jednotlivé položky a poté potvrďte zmáčknutím tlačítka Uložit. Zobrazí se stránka, na které je možné zkontrolovat zadané informace a v případě nalezené chyby je

možné příslušnou položku opravit pomocí volby Editovat adresu. Pokud do položky Adresa vyplníte doménový název, zkontrolujte prosím, že server, na kterém dohled síťových zařízení běží, má správně nastaven překlad doménových jmen. K jednomu zařízení je možné přiřadit více IP adres.

## 5.10. Smazání IP adresy

Zvolíme položku Seznam zařízení v sekci Zařízení hlavního menu. V seznamu vypsaných zařízení zvolíme možnost vlastnosti v odpovídajícím řádku. Zobrazí se stránka zařízení, na které jsou vypsány všechny přiřazené adresy a na ně navázané procesy. Zvolte možnost Smazat adresu odpovídající danému bloku adresy, kterou si přejete odstranit. Adresa bude odstraněna včetně procesů na ni navázaných. Při této operaci dbejte zvýšené opatrnosti, abyste smazali pouze požadované položky. Smazanou adresu je možné obnovit pouze ze zálohy.

## 5.11. Procesy a kroky

Sledovaní vlastností definovaných zařízení je realizováno pomocí procesu. Každý nadefinovaný proces je spuštěn v novém vlákně. Proces se skláda z kroků, které jsou postupně vykonávány. Existují dva typy kroku, první slouží ke sběru dat pomocí SNMP protokolu a druhý ukládá získané informace do RRD databéze, která slouží jako podklad pro generování tendenčních grafů. V každém procesu může být libovolný počet kroků.

#### 5.11.1. Přidání procesu

Nové procesy se přidávají ve vlastnostech zařízení, které je možné zobrazit přes položku Seznam zařízení v sekci Zařízení hlavního menu. Procesy jsou vázané na internetovou adresu, kterou zařízení musí mít alespoň jednu přiřazenu. V bloku adresy zvolíme možnost Přidat proces. Jméno procesu je možné upravit pomcí volby Editovat proces. Na jednu internetovou adresu může být navázáno více procesů. Tyto procesy se vykonávají paralelně v samostatných vláknech.

#### 5.11.2. Smazání procesu

Proces lze smazat zvolením možnosti Smazat proces ve vlastnostech zařízení které lze zobrazit přes položku Seznam zařízení v sekci Zařízení hlavního menu. Proces bude smazán včetně všch kroků, které jsou v něm definovány. Při této operaci dbejte zvýšené opatrnosti, abyste smazali pouze požadované procesy. Smazané procesy je možné obnovit pouze ze zálohy.

#### 5.11.3. Přidání kroku do procesu

Kroky se přidávají do procesu postupně ve vlastnostech zařízení v bloku příslušného procesu. Krok, který je určen pro sběr požadovaných dat, se přidá pomocí volby Přidat krok SNMPget. V zobrazeném formuláři je zapotřebí vyplnit OID, community a vhodné je připojit i popis, jaké data daný krok načítá.

OID je identifikace objektu protokolu SNMP, který má být přečten. Community je přístupový řetězec, který musí být shodně nadefinovaný ve sledovaném zařízení. Položky kroku SNMPget lze později modifikovat pomocí volby Editovat SNMPget. Krok určený pro uložení získaných hodnot do databáze se přidá pomocí volby Přidat krok RRDUpdate. V zobrazeném formuláři je vhodné vyplnit jméno, kterým je taktéž pojmenován později generovaný graf. Jméno je možné později změnit pomocí volby Editovat RRDUpdate. Dále je zapořebí zadat Vstup číslo, který identifikuje SNMPget krok, jehož získaná hodnota bude použita. Jméno položky identifikuje zaznam v RRD databázi. V posledním sloupci je zapotřebí zvolit typ ukládaných dat. Lze zvolit mezi třemi hodnotami:

COUNTER označuje vstupní hodnoty, které jsou kontinuální a stále se navyšující (hodnota ukládaná v daném čase je vyšší, než hodnota naposledy ukládaná), např. počet dat odeslaných nebo přijatých na síťovém rozhraní.

GAUGE označuje hodnoty, které představují hodnoty, jako jsou například: velikost volného místa na disku, velikost použité operační paměti, teplota vzduchu v místnosti.

Poslední možnost ABSOLUTE představuje hodnoty podobné COUNTERu s tím rozdílem, že ukládané hodnoty nejsou kontinuální ale měřené od nuly (čítač hodnoty naposledy ukládané byl vynulován před dalším měřením).

Přidání nového kroku se vždy potvrzuje tlačítkem Uložit.

#### 5.11.4. Smazání kroku procesu

Jednotlivé kroky daného procesu nelze smazat, protože na nich můžou být závislé kroky následné. Pokud zjistíte, že dané uspořádání kroků je chybné, je zapotřebí smazat celý proces a vytvořit jej znovu.

## 5.12. Uplatnění provedených změn

Změny provedené v nastavení systému se automaticky neprojeví. Je zapotřebí zvolit položku Aktivovat změny v sekci Systém hlavního menu. Tím se aktualizuje systémový proces, který vykonává samotný sběr dat a ukládání do jednotlivých RRD databází. Úspěšné i případné neúspěšné načtení nové konfigurace systémovým procesem je vypsáno na obrazovku.

### 5.13. Historie zařízení

Pod historií se rozumí záznam servisních událostí, které byly na daném zařízení vykonány. Může se jednat o servis v rámci pravidelné údržby zařízení, tak i mimořádný servis, který byl vykonán z důvodu například vadné hardwarové komponenty.

#### 5.13.1. Zobrazení historie zařízení

Pro zobrazení historie zvolíme položku Historie zařízení v sekci Zařízení hlavního menu. Na stránce se zobrazí seznam všech zařízení. V tomto seznamu je možné vyhledávat podle jména, výrobce nebo typu zařízení. Při zadávání vyhledávacího kritéria se může použít zástupný znak procenta, který nahrazuje libovolný řetězec. Vyhledávání je závislé na velkých a malých znacích. Po zvolení možnosti zobrazit historii v odpovídajícím řádku se zobrazí chronologicky seřazené záznamy o provedených servisních činnostech.

#### 5.13.2. Přidání historie k zařízení

Pro přidání záznamu o servisní činnosti zvolíme položku Historie zařízení v sekci Zařízení hlavního menu. Na stránce se zobrazí seznam všech zařízení. V tomto seznamu je možné vyhledávat podle jména, výrobce nebo typu zařízení. Při zadávání vyhledávacího kritéria se může použít zástupný znak procenta, který nahrazuje libovolný řetězec. Vyhledávání je závislé na velkých a malých znacích. Po zvolení možnosti zobrazit historii v odpovídajícím řádku se zobrazí chronologicky seřazené záznamy o provedených servisních činnostech. Přidání nového záznamu provedete zvolením možnosti Přidat záznam. Záznamy historie jsou spojeny s daným zařízením a nemohou být jednotlivě smazány ani editovány.

### 5.14. Zobrazení tendenčních grafů

Zvolíme položku Zobraz zařízení v sekci Zobrazení hlavního menu. Na stránce se zobrazí seznam všech zařízení. V tomto seznamu je možné vyhledávat podle jména, výrobce nebo typu zařízení. Při zadávání vyhledávacího kritéria se může použít zástupný znak procenta, který nahrazuje libovolný řetězec. Vyhledávání je závislé na velkých a malých znacích. V odpovídajícím řádku zvolíme v poslením sloupci možnost zobrazit. Na stránce se zobrazí krátký popis zařízení, časové intervaly zobrazených grafů a samotné kolekce grafů odpovídajících časovým intervalům. Intervaly lze zvolit přednastavené (dvanáct hodin, jeden den, jeden týden, nebo měsíc) a uživatelský který se udává ve formátu počet vteřin od současnosti do minulosti, který má generovaný graf zobrazit. Nové grafy se vygenerují po zmáčknutí tlačítka Zobrazit.

### 5.15. Tisková sestava čárových kódů

Zvolíme položku Čárové kódy v sekci Zobrazení halvního menu. Na stránce se zobrazí seznam všech zařízení. V tomto seznamu je možné vyhledávat podle jména, výrobce nebo typu zařízení. Při zadávání vyhledávacího kritéria se může použít zástupný znak procenta, který nahrazuje libovolný řetězec. Vyhledávání je závislé na velkých a malých znacích. 2D kód v sobě obsahuje URL adresu pro zobrazení mobilní verze tendenčních grafů a případně kontakt na zodpovědnou osobu. Pro správné generování 2D čárového kódu je zapotřebí vyplnit Adresu dohledového serveru. Tato adresa se musí zadat ručně, protože v době generování kódů nemusí odpovídat adresa přidělená dohledovému serveru s adresou, pod kterou je systém přístupný z jiných sítí (např. dohledový server může být schován za NAT mechanizmem). V prvním sloupci si označíme zařízení, pro které si přejeme vygenerovat čárové kódy. V posledním sloupci lze každému zařízení přiřadit zodpovědnou osobu, které lze v případě problémů zavolat (vybraný kontak musí mít ve vlastnostech uživatele vyplněné telefonní číslo). Zobrazení stránky s vygenerovanými čárovými kódy se provede po zmáčknutí tlačítka Zobrazit.

### 5.16. Správa uživatelů

Do systému je možné přidávat a odebírat uživatele a zařazovat je do uživatelských skupin s různými oprávněními přístupu. Oprávnění se udělují na úrovni přístupu k položkám hlavního menu a možnosti editace dané uživatelské skupiny (nastavené oprávnění zápisu u dané uživatelské skupiny).

Jenotlivé položky hlavního menu jsou přidělené uživatelským skupinám. Uživatel má právo přístupu ke všem položkám, které jsou přiřazené alespoň jedné uživatelské skupině, ve které je uživatel členem a alespoň v jedné z těchto skupin musí být povolen přístup k dané sekci hlavního menu. Mezi sekce hlavního menu patří: Zařízení, Zobrazení, Uživatelé, Systém a Nápověda.

Uživatel má oprávnění přidat nového uživatele v případě, že v hlavním menu má volbu Přidat uživatele v sekci Uživatelé a vlastní oprávnění zápisu alespoň do jedné uživatelské skupiny.

Uživatel má oprávnění smazat uživatele v případě, že v hlavním menu má přístupnou volbu Seznam uživatelů v sekci Uživatelé a vlastní oprávnění zápisu alespoň do jedné z uživatelských skupin, které je mazaný uživatel členem.

Uživatel má oprávnění měnit vlastnosti jiného uživatele, pokud tento editovaný uživatel patří alespoň do jedné skupiny ke které má editující uživatel právo zápisu. Změnit může všechny vlastnosti editovaného uživatele. Změna oprávnění čtení a zápisu do skupin může být editována jen v rámci skupin, do kterých má editující uživatel právo zápisu.

Změny v nastavení uživatele se uplatní až po novém přihlášení. Pokud provedete veškeré potřebné změny ve správě uživatelů a budete si jisti, že je vše v pořádku nastaveno, je zapotřebí aby se všichni aktuálně přihlášení uživatélé odhlásili a znovu přihlásili.

#### 5.16.1. Přidání uživatele

Pro přidání uživatele zvolíme položku Přidat uživatele v sekci Uživatelé hlavního menu. Pokud zmíněnou položku menu neobsahuje, nemáte oprávnění pro přidávání nových uživatelů. Na zobrazené stránce je zapotřebí vyplnit Uživatelské jméno, pod kterým se bude uživatel do dohledového systému přihlašovat, Křestní jméno, Příjmení, Heslo a Ověření hesla. Heslo a ověření hesla musí být nastaveny na stejný řetězec. Pokud nebude některá z uvedených položek vyplněna, vypíše se na obrazovku oznámení, že je zapotřebí danou položku vyplnit. Uživatelské jméno musí být jedinečné v rámci dohledového systému. Položka Je Pouze kontakt označuje uživatele, který nemá oprávnění pro přihlášení do dohledového systému. Položky Společnost, Pracovní pozice, Telefon, Fax, Web, E-mail a Popis jsou volitelné. V případě že uživatel je kontaktní osoba je vhodné vyplnit položku Telefon (tato položka je použita při generování 2D čárového kódu). Dále je zapotřebí zařadit uživatele alespoň do jedné uživatelské skupiny. To lze provést zaškrtnutím políčka pro čtení, nebo pro zápis. Oprávnění pro zápis do uživatelské skupiny znamená, že uživatel v dané skupině bude oprávněn upravovat členství ostatních uživatelů. Pokud nebude uživatel přiřazen alespoň do jedné uživatelské skupiny, na obrazovku se vypíše oznámení. Přidání uživatele je zapotřebí potvrdit tlačítkem Vytvořit účet.

#### 5.16.2. Vlastnosti uživatele

Pro editaci vlastností uživatele zvolte položku Seznam uživatelů v sekci Uživatelé hlavního menu. V zobrazeném seznamu vyberte uživatele, jehož vlastnoti chcete změnit a klepněte na možnost editovat v posledním sloupci příslušného řádku seznamu. Na zobrazené stránce můžete změnit veškeré vlastnosti editovaného uživatele až na členstí v uživatelských skupinách. Změna oprávnění čtení a zápisu do skupin může být editována jen v rámci skupin, do kterých má editující uživatel právo zápisu. Potvrzení změn se provede pomocí tlačítka Uložit.

#### 5.16.3. Vlastnosti přihlášeného uživatele

Pro editaci uživatelských vlastností právě přihlášeného uživatele zvolte položku Vlastnosti uživatele v sekci Uživatelé hlavního menu. Je možné změnit veškeré vlastnosti uživatele až na členstí v uživatelských skupinách. Změna oprávnění čtení a zápisu do skupin může být editována jen v rámci skupin, do kterých má editující uživatel právo zápisu. Potvrzení změn se provede pomocí tlačítka Uložit.

#### 5.16.4. Smazání uživatele

Zvolte položku Seznam uživatelů v sekci Uživatelé hlavního menu. V zobrazeném seznamu vyberte uživatele, které si přejete z dohledového systému smazat a označte uživatele v prvním sloupci příslušného řádku seznamu. Po vybrání všech žádaných uživatelů zmáčkněte tlačítko Smazat.

#### 5.16.5. Přidání uživatelské skupiny

Pro přidání nové uživatelské skupiny zvolíme položku Přidat skupinu v sekci Uživatelé hlavního menu. Zobrazí se stránka, na které vyplníme Jméno a případně Popis uživatelské skupiny. Jméno uživatelské skupiny musí být v rámci dohledového systému jedinečné. Při vytváření skupiny dbejte správného zadání, protože není možné později změnit vlastnoti uživatelské skupiny. Přidání nové skupiny se potvrdí tlačítkem Vytvořit skupinu. Vytvořené uživatelské skupině nezapomeňte přiřadit položky hlavního menu.

#### 5.16.6. Nastavení položek menu uživatelských skupin

Uživatelské skupině se nastavuje oprávnění přístupu k položkám hlavního menu. Pro změnu nastavení zvolte možnost Nastavení menu v sekci Uživatelé hlavního menu. Zobrazí se stránka, v jejíž první části máme na výběr uživatelskou skupinu, kterou si přejeme změnit, v druhé části jsou všechny dostupné položky hlavního menu a v třetí části se nachází tlačítko pro obnovení původního nastavení a pro uložení provedených změn. Pro změnu nastavení vyberte příslušnou uživatelskou skupinu, označte položky hlavního menu, které si přejete této skupině přiřadit a zmáčkněte tlačítko Uložit. Pokud po přihlášení uživatele patřícího do dané skupiny nevidíte všechny přiřazené položky hlavního menu, zkontrolujte prosím, že jste nezapomněli skupině přiřadit položky označující danou sekci. Mezi sekce hlavního menu patří: Zařízení, Zobrazení, Uživatelé, Systém a Nápověda.

#### 5.16.7. Smazání uživatelské skupiny

Pro smazání uživatelské skupiny zvolíme položku Seznam skupin v sekci Uživatelé hlavního menu. Na stránce se zobrazí seznam všech skupin. Skupiny, které si přejeme smazat, označíme v prvním sloupci odpovídajícího řádku a zmáčkneme tlačítko Smazat. Uživatelskou skupinu lze smazat pouze pokud nemá přiřazeného žádného uživatele, nebo pokud do dané uživatelské skupiny patří pouze uživatel vykonávající akci mazání skupiny.

### 5.17. Záloha konfigurace zařízení

Záloha je generována v podobě zip souboru, který obsahuje XML soubory od-

povídajících datových struktur z databáze, které představují konfigurační schéma systému. Zálohu je možné stáhnout zvolením položky Záloha v sekci Systém hlavního menu. Zobrazí se stránka na které je odkaz na generovaný zip soubor. Vybráním tohoto odkazu můžete soubor uložit např. na pevný disk.

## 5.18. Obnova konfigurace zařízení ze zálohy

Pokud máte uloženou zálohu, je možné obnovit zařízení a jejich nastavení v systému. To provedete přes položku Obnova ze zálohy v sekci Systém hlavního menu. Zobrazí se stránka se vstupním boxem, do kterého zadáte cestu k lokálně uloženému souboru se zálohou. Obnova se provede po zmáčknutí tlačítka Obnovit. Jakmile je obnova dokončena, je zobrazena stránka která informuje o tom, které položky byly obnoveny a které položky obnoveny nebyly. Proces obnovování porovnává identifikační čísla objektů. Pokud v systému existuje objekt se stejným identifikačním číslem, je tento objekt zachován.

### 5.19. Odhlášení ze systému

Odhlášení z dohledového systému je možné pomocí volby Odhlášení v hlavním menu. Dohledový systém sleduje aktivitu přihlášených uživatel. Pokud je uživatelů po dobu třiceti minut neaktivní, je automaticky odhlášen.

### 5.20. Grafické uživatelské rozhraní

Grafické uživatelské rozhraní slouží k pořizování záznamů historie a následnému importování historie do systému ve chvíli, kdy technik potřebuje provést více servisních úkonů na různých zařízeních a nemá během servisu přístup do počítačové sítě. Pro spuštění grafického uživatelského rozhraní je zapotřebí mít nainstalované prostředí Java Runtime Environment verzi 1.6 a vyšší.

#### 5.20.1. Základní popis práce s prostředím

Aplikace obsahuje menu, autentizační oblast s adresou dohledového serveru a oblast, která obsahuje pole pro zadávání záznamů historie jednotlivých zařízení. Pracovní postup je následující: servisní technik, vybaven ručním skenerem 1D čárových kódu, aktivuje vkládací pole nad tlačítkem Vložit a sejme čárový kód nalepený na zařízení. Poté do textové oblasti zapíše provédené činnosti, nebo zjištěné skutečnosti daného zařízení. Zmáčknutím tlačítka Vložit zařadí záznam do fronty. Po dokončení práce a připojení notebooku k počítačové síti je zapotřebí vyplnit platné uživatelské jméno, heslo a adresu dohledového serveru, poté lze tlačítkem odeslat veškeré záznamy nahrát do dohledového systému. Pokud je u některého záznamu vyplněno špatné identifikační číslo zařízení, nebude daný záznam do dohledového systému nahrán. Záznamy, které si nepřejeme do dohledového systému nahrát můžeme před odesláním smazat.

## 6. Programátorská příručka

## 6.1. Rozdělení práce do projektů

Jednotlivé části informačního systému byly vyvíjeny jako samostatné projekty prostředí NetBeans.

První projekt zahrnuje program, který běží spuštěný na pozadí a zajišťuje sběr dat a jejich ukládání v pravidelných intervalech. Tento projekt byl pojmenován NMP.Cron.

Druhý projekt byl pojmenován NMP.web a zahrnuje webové uživatelské rozhraní. V tomto projektu se používá převážně technologie Servletů a JavaServer Page.

Další dva projekty jsou implementovány jako sdílené knihovny, ve kterých jsou definovány společné třídy pro webové uživatelské rozhraní (projekt NMP.web) a zmíněný program NMP.Cron. Jedná se konkrétně o projekty NMP.lib a NMP.Modules.

Poslední projekt je pojmenován NMP.gui a zabývá se grafickým uživatelským rozhraním pro import záznamů vytvořených během servisní činnosti.

U těchto projektů je přidán adresář SQL, který obsahuje sadu skriptů pro vytvoření a zrušení databáze s počátečním nastavením webového uživatelského rozhraní.

## 6.2. Architektůra plikace

Návrh a realizace programu se řídí třívrstvou architekturou, která byla specifikována v zadání bakalářské práce. Jednotlivé vrsty jsou popsány v následujících podkapitolách s uvedením příkladu odpovídajících tříd zdrojového kódu s krátkým popisem.

#### 6.2.1. První vrstva

Jedná se o datovou vrstvu, která zahrnuje veškeré systémy pracující s daty na nejnižší úrovni. Do této vrsty se dají zahrnout například relační databáze. Protože používáme objektově orientovaný jazyk Java a data v relačních databázích jsou uloženy v dvourozměrných tabulkách a nikoliv v objektech, je vhodné mít vytvořené objekty, které reprezentují data jednotlivých řádků dané tabulky. Ve zdrojových souborech této práce rozpoznáte třídy, které patří do první vrstvy architektury, podle anotace PersistClass.

#### Device

Reprezentuje objekt zařízení. Obsahuje jedinečný identifikátor, název, výrobce, typ a popis zařízení.

Address

Reprezentuje síťovou adresu zařízení. Obsahuje jedinečný identifikátor, identifikátor zařízení, ke kterému je adresa přiřazena, vlastní adresu, popis, atd.

User

Reprezentuje uživatele dohledového systému. Obsahuje jedinečný identifikátor, přihlašovací jméno, křestní jméno, příjmení, heslo, telefon, atd.

History

Reprezentuje záznam o servisní činnosti technika. Obsahuje jedinečný identifikátor, indentifikátor zařízení, ke kterému je přiřazen, datum a čas, identifikátor uživatele a vlastní popis.

Tyto objekty jsou pouze nositelem informací, neobsahují aplikační logiku.

#### 6.2.2. Druhá vrstva

Jedná se o aplikační vrstvu, která zahrnuje veškerou aplikační logiku a funkce. V případě webového uživatelského rozhraní se jedná o takzvané servlety, které pracují s objekty první vrstvy a po provedení příslušných operací mohou předat tyto objekty třetí vrstvě. Ve zdrojových souborech webového rozhraní tyto třídy rozpoznáte podle toho, že dědí od třídy HttpServlet.

Login

Třída zajišťuje přihlášení uživatele do informačního systému. Je určena pro ověření identity přihlašujícího se uživatele na základě zadaného uživatelského jména a hesla. V případě úspěšného ověření zadaných údajů nastaví uživateli pracovní prostředí a povolí přístup do systému.

Logout

Třída je zodpovědná za řádné odhlášení uživatele ze systému tím, že zruší uživateli pracovní prostředí a nechá zobrazit oznámení.

DisplayList

Třída se stará o načtení všech zařízení z datového úložiště a nechá tento seznam zobrazit.

#### BarcodeList

Třída ma za úkol proces generování čárových kódů. Po načtení potřebných informací z datového úložiště tyto data zpracuje do podoby čárového kódu a nechá zobrazit tiskovou sestavu.

#### 6.2.3. Třetí vrstva

Jedná se o prezentační vrstvu, která komunikuje s uživatelem. Tato vrstva zobrazuje informace, může kontrolovat vstupy od uživatele, ale neobsahuje zpracování dat. Pro zpracování předává data druhé vrstvě. Typickým příkladem je grafické uživatelské rozhraní. Ve zdrojových souborech webového uživatelského rozhraní mají tyto soubory typicky koncovku jsp.

login

Zobrazuje dialog pro zadání uživatelského jména a hesla. Tyto získané informace předá druhé vrstvě.

logout

Zobrazí informační zprávu o řádném odhlášení uživatele z informačního systému.

displaylist

Zobrazuje seznam, ze kterého si uživatel vybírá zařízení, od kterého si přeje zobrazit tendenční grafy. Tento seznam může být filtrován zadáním vyhledávacích kritérií.

barcodelist

Zobrazuje seznam, ze kterého si uživatel vybírá zařízení, ke kterému si přeje vygenerovat čárový kód. Tento seznam může být filtrován zadáním vyhledávacích kritérií. Dále pak umožňuje vyplnění adresy dohledového serveru a ke každému zařízení přiřadit kontaktní osobu.

## Závěr

Cílem bakalářské práce bylo navrhnout a implementovat informační systém s podporou jednorozměrných a dvourozměrných čárových kódů. Po prozkoumání technologických možností, které jednorozměrné a dvourozměrné čárové kódy umožňují, jsem se rozhodl pro implementaci informačního dohledového systému.

Tento systém v pravidelných intervalech sbírá požadované data z aktivních prvků počítačové sítě a ukládá je do databázových souborů, ze kterých jsou následně generovány tendenční grafy. Grafy mohou zobrazovat různé časové období. Pomocí vytištěných čárových kódů, kterými mohou být jednotlivé zařízení označeny, může technik automatizovaně zobrazovat vytížení prvků na chytrých mobilních zařízeních, nebo získat telefonní kontakt na zodpovědnou osobu.

Práce obsahuje stručný popis řešeného problému a technologické celky použité při návrhu a implementaci v programovacím prostředí Java. Dále objasňuje postupy během realizace a podává návod na obsluhu programu v podobě uživatelské příručky. Poslední část nahlíží do struktury programu, popisuje základní vlastnosti a metody vytvořených tříd.

Ve vytvořeném projektu se podařilo dosáhnout všech cílů, které byly vyspecifikovány v zadání bakalářské práce.

## Conclusions

The goal of the bachelor's thesis was to implement an information system supporting one-dimensional and two-dimensional bar codes. After exploring technological features provided by one-dimensional and two-dimensional bar codes, I decided to implement information monitoring system.

This system gathers data from active computer network elements in regular intervals and stores them to the database files, which are subsequently used to generate biased graphs. The graphs can display various time periods. With help of printed bar codes, labeling individual devices, the technician can automatically display workload of the elements on smart mobile devices or obtain telephone contact to responsible person.

The thesis contains brief description of the problem and technological units used during the design and implementation in Java development environment. Yet it explains procedures during realization and gives application user help in a form of user guide. The last part of the thesis reveals the structure of the program and describes basic properties and methods of created classes.

All goals specified in the thesis assignment were achieved in the delivered project.

## Reference

- [1] GNU/Linux Operační systém se vším co potřebujete [online]. http://www.linux.cz
- [2] PostgreSQL: The world's most advaced open source database [online]. http://www.postgresql.com
- [3] Momjian, Bruce. PostgreSQL Praktický průvodce. Computer Press, Brno, 2003, ISBN 80-7226-954-2.
- [4] Apache Tomcat Welcome ! [online]. http://tomcat.apache.org
- [5] Zakhour Sharon, Hommel Scott, Royal Jacob, Rabinovitch Isaac, Risser Tom, Hoeber Mark. Java 6 Výukový kurz. Computer Press a.s., Brno, 2007, ISBN 978-80-251-1575-6.
- [6] Hall, Marty. Java servlety a stránky JSP. Neocortex společnost s r.o., 2001, ISBN 80-86330-06-0
- [7] Herout, Pavel. Java grafické uživatelské rozhraní a čeština. Koop, České Budějovice, 2007, ISBN 978-80-7232-328-9.
- [8] Java SE 6 Documentation [online]. http://docs.oracle.com/javase/6/docs/
- [9] Welcome to Netbeans! [online]. http://netbeans.org/welcome.html
- [10] Sauron software cron4j [online]. http://www.sauronsoftware.it/projects/cron4j/
- [11] Simple Network Management Protocol [online]. http://cs.wikipedia.org/wiki/Simple Network Management Protocol
- [12] Simple Network Management Protocol [online]. http://en.wikipedia.org/wiki/Simple Network Management Protocol
- [13] JRobin [online]. http://www.jrobin.org
- [14] Benadiková Adriana, Mada Štefan, Weinlich Stanislav. Čárové kódy automatická identifikace. Grada, Praha, 1994, ISBN 80-85623-66-8.
- [15] QR Code [online]. http://en.wikipedia.org/wiki/QR code
- [16] ZXing ("Zebra Crossing") [online]. http://code.google.com/p/zxing/

## A. Obsah přiloženého CD

Tato kapitola popisuje základní adresářovou strukturu přiloženého CD.

bin/

Obsahuje přeložené soubory jednotlivých projektů. Projekty NMP.Cron a NMP.gui jsou spustitelné v prostředí Java Runtime Environment verze 6. V případě projektu NMP. WEB se jedná o soubor typu war (webový archiv), který je zapotřebí zkopírovat na webový server. Adresář obsahuje i všechny potřebné knihovny pro bezproblémové spuštění programu.

doc/

Dokumentace práce ve formátu PDF, vytvořená dle závazného stylu KI PřF pro diplomové práce, včetně všech příloh, a všechny soubory nutné pro bezproblémové vygenerování PDF souboru dokumentace (v ZIP archivu), tj. zdrojový text dokumentace, vložené obrázky, apod.

src/

Kompletní zdrojové texty jednotlivých projektů, jak byly zmíněny v kapitole 6.1. se všemi potřebnými (převzatými) zdrojovými texty, knihovnami a dalšími soubory pro bezproblémové vytvoření spustitelných verzí programu.

#### readme.txt

Instrukce pro spuštění programu NMP.Cron a NMP.gui včetně požadavků pro jeho provoz. Dále pak instrukce pro nasazení webové aplikace NMP.web na webový server, včetně požadavků pro její provoz, a webová adresa, na které je aplikace nasazena pro testovací účely a pro účel obhajoby práce.

Veškeré zdrojové soubory a ostatní materiály obsažené na přiloženém CD jsou šířeny pod některou ze svobodných licencí pro programy s otevřeným zdrojovým kódem, jejich zahrnutí dovolují podmínky pro jejich šíření.